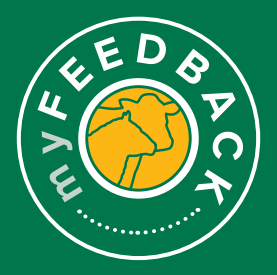

## **myFeedback:**  how to get started

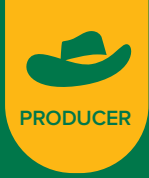

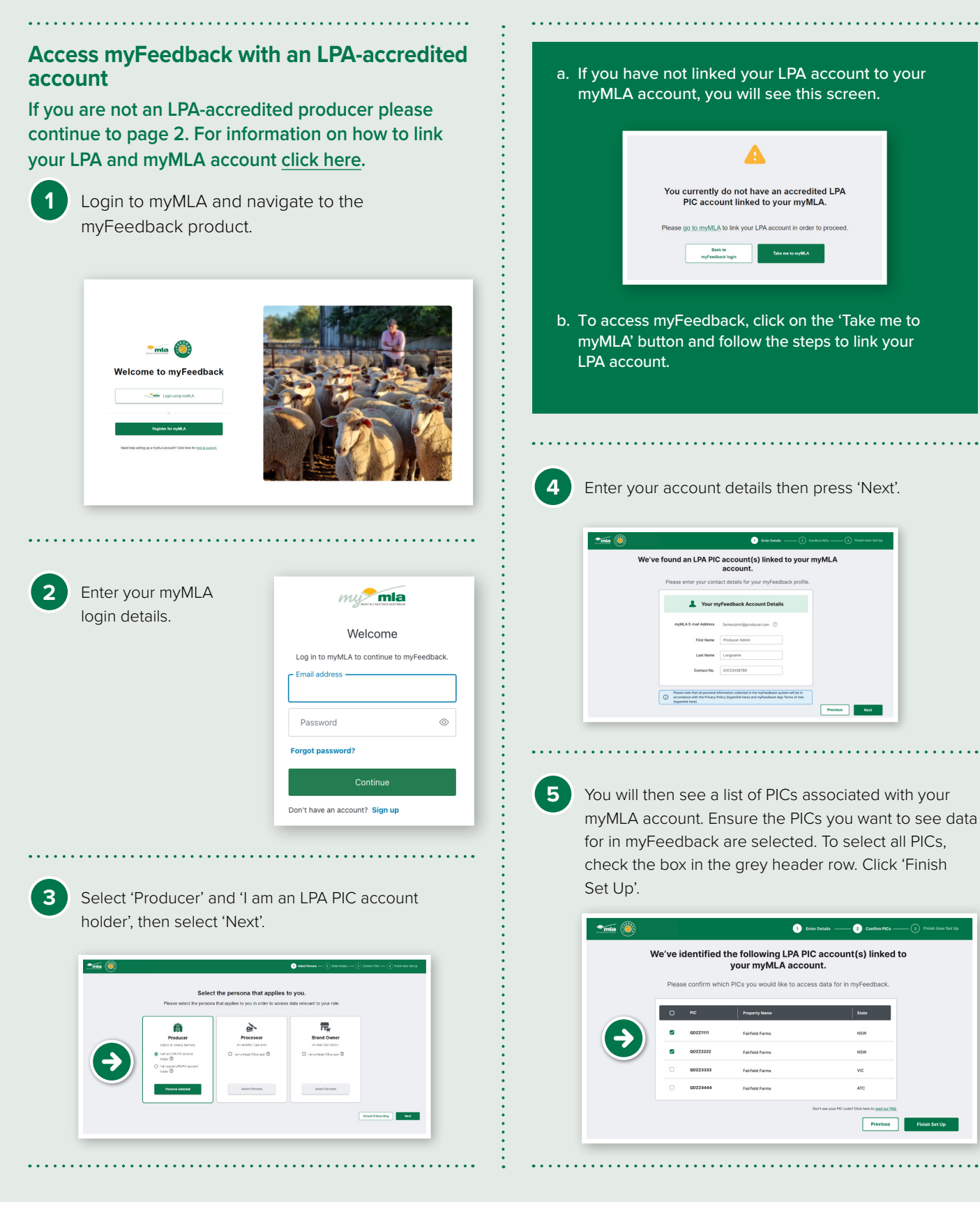

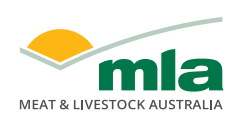

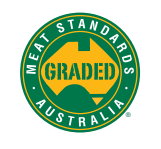

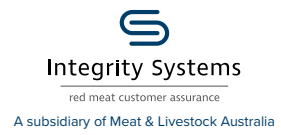

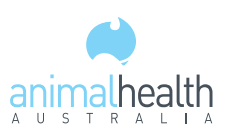

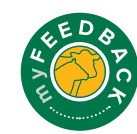

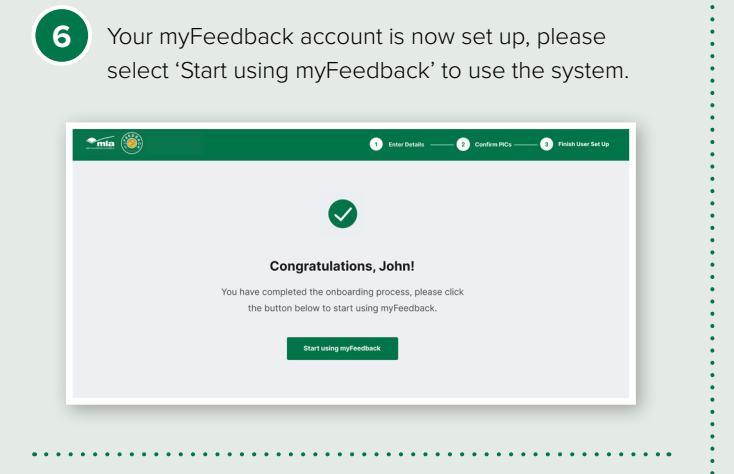

**7** You can now access an overview of all of your consignments and use the left hand menu to navigate the remainder of the system.

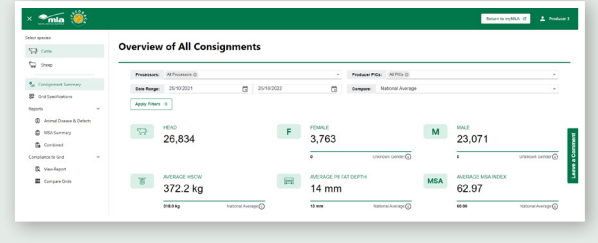

## **To view your profile details:**

**1** To view your details, either click your name at the top right hand of the screen or navigate to My Profile at the bottom of the left hand menu.

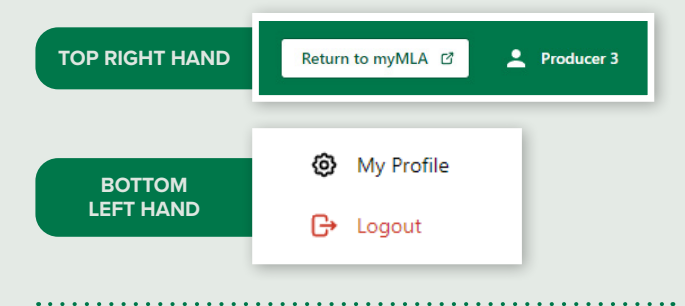

2 On the 'My Profile' page, scroll down to view 'Your PICs'.

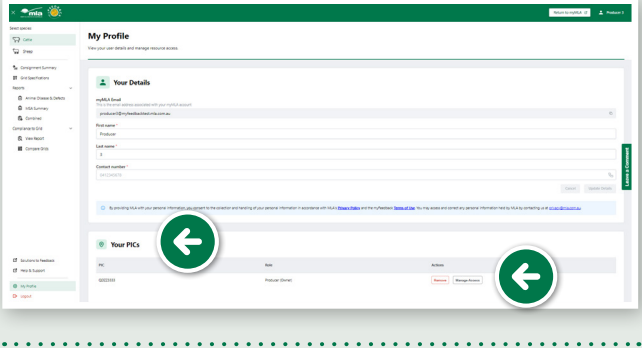

## **Add extra PICs to myFeedback**

1 On the 'My Profile' page, scroll down to the 'Your PICs' section and select 'Add a New PIC'.

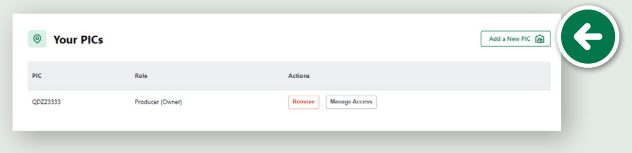

**2** If there are additional PICs available, you'll see this pop-up window with two tables – 'Existing PIC Access' and 'Additional LPA PIC Accounts'. Select the PICs you want to view and then select 'Finish'.

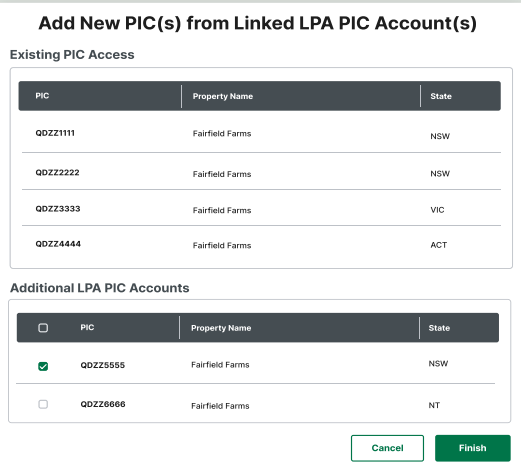

## **Access myFeedback without an LPA account**

**Follow these steps to request access and set up your myFeedback account.**

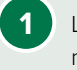

1 Login to myMLA and navigate to the myfeedback product

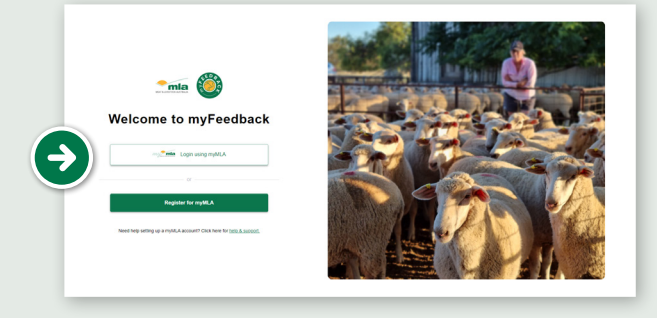

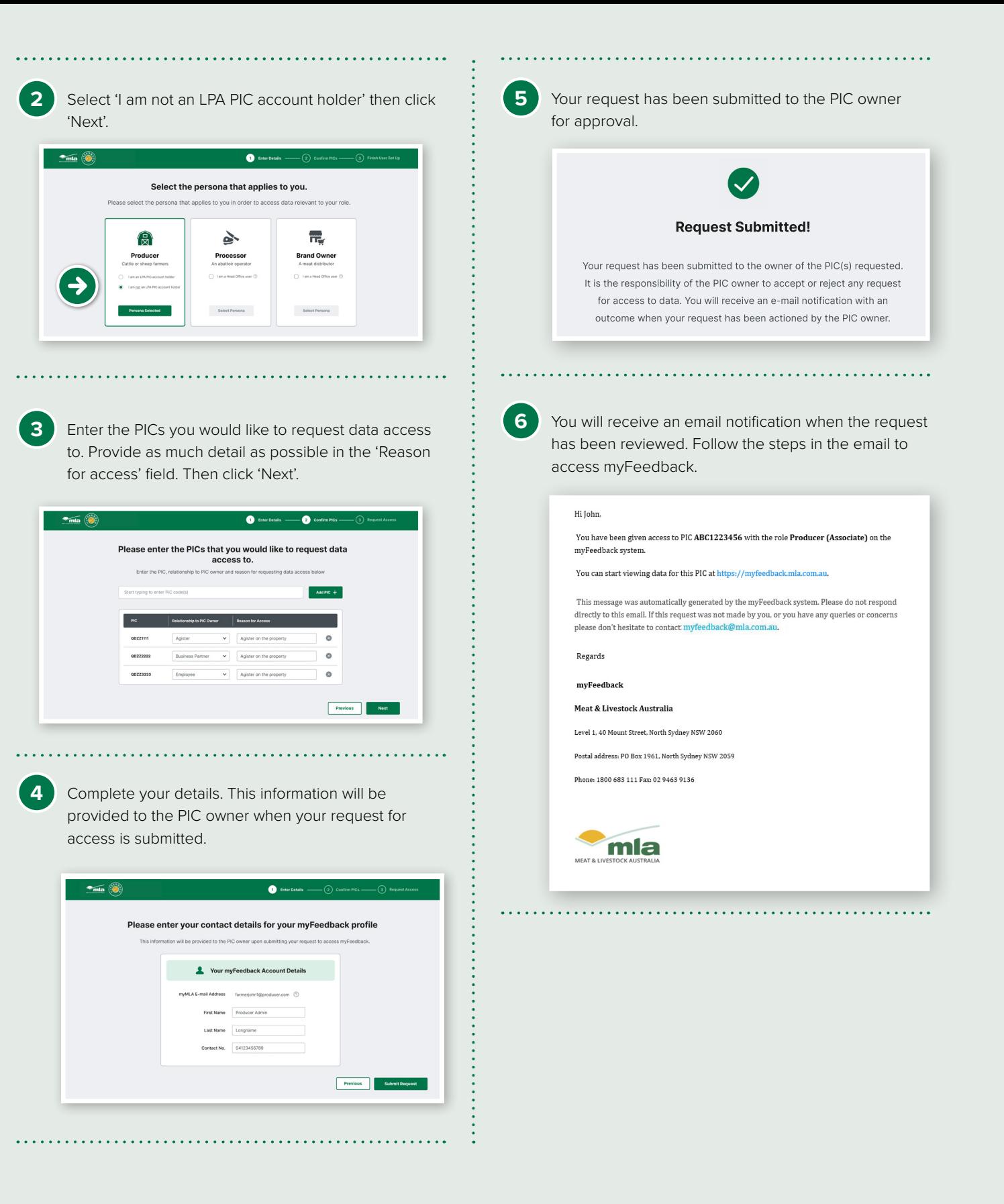

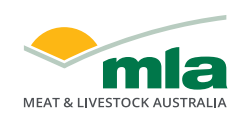

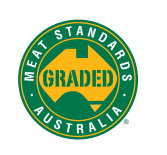

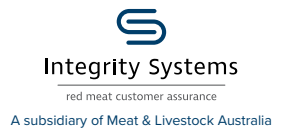

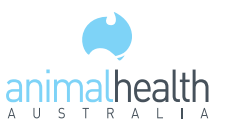

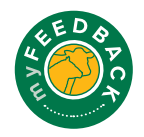